### Step 11 – Part A - Add Effects on Videos

- First I will explain the Effects on Videos in the Video projects.
- You can add Filters Effects on Videos, which is similar as the Filters in Edit Videos as I showed you in Step 7 – Part B. It does it on all of the Video.
- You can add Motion Effects on Videos, which is similar to Pan and zoom in Movie Maker. But, I tried it and it doesn't work as much on the Video.
- Next explains more.

- As I mentioned before, 3D effects are just for Videos and not Pictures.
- Also, I mentioned before that Movie Maker allows you to Apply to all Effects on all Pictures and Videos. But, Photos App doesn't do that. So, you have to add the Effects on each Video. Movie Maker has more Effects features then Photos App.
- I will first show you Filters. If you are on the Video projects in Photos App on your computer now, go to the Page 5 on this PDF file.
- If Photos App is not open on your Computer, open it, like I showed you in Step 1. Next is a sample of open Photos App and how to get to your Video projects as I showed you before.

#### When you open Photos App, then click on Video projects again and next is what happens again.

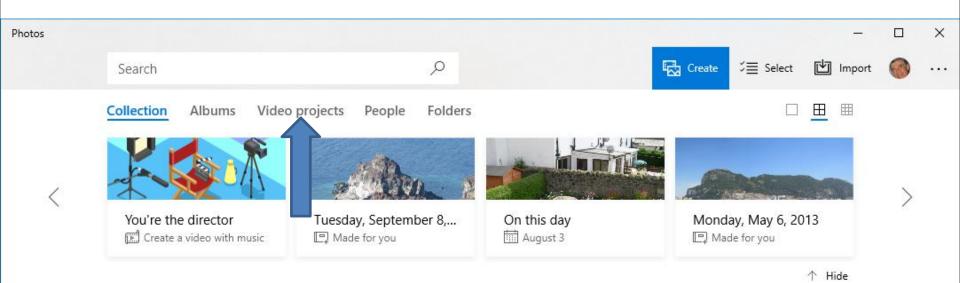

 Page changes to Video projects again. Then click on your project and next is a sample again.

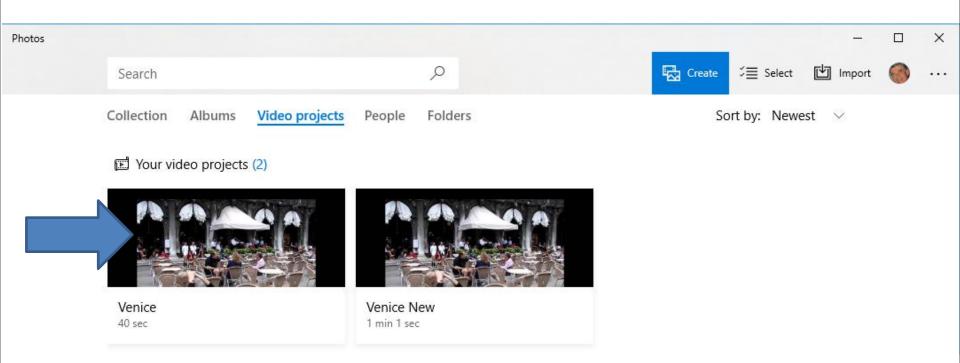

 You click on a Video first and then click on Filters as I showed in the Pictures in Step 11 – Part A. Next is what happens.

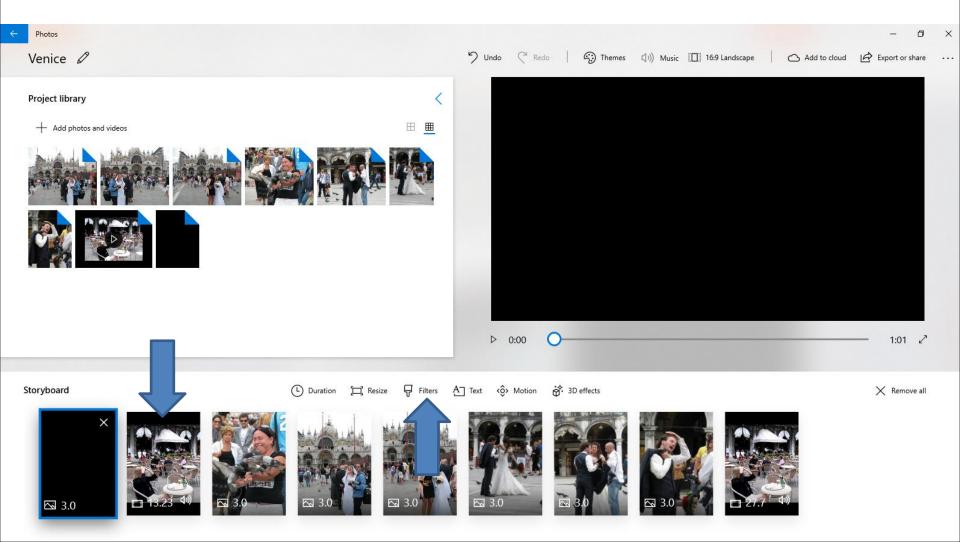

 Page changes to Filters again. You then click on each one to Test them and find the one you like. Next is a sample of the one I liked.

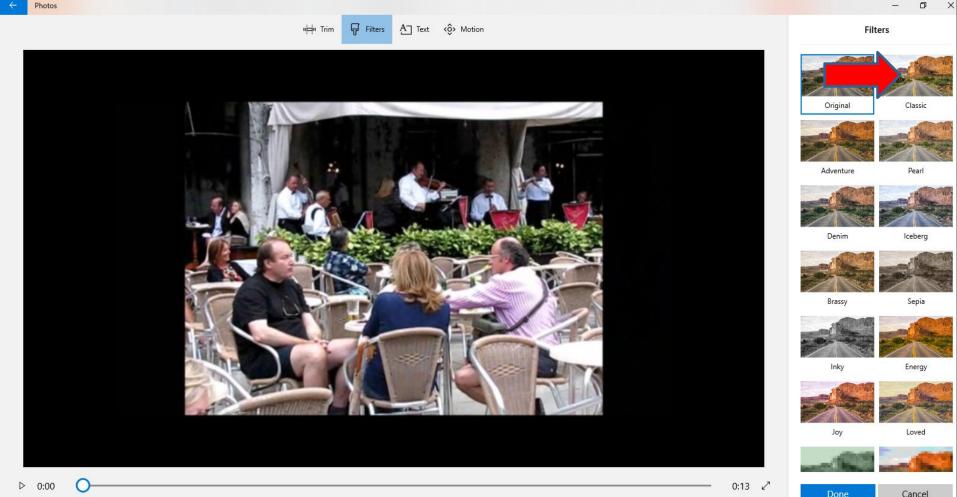

Cancel

 Here is a sample of the one I liked. I played it, liked I showed in Step 11 – Part A and it looks good on the whole Video. I decided to click on Done and next is what happens.

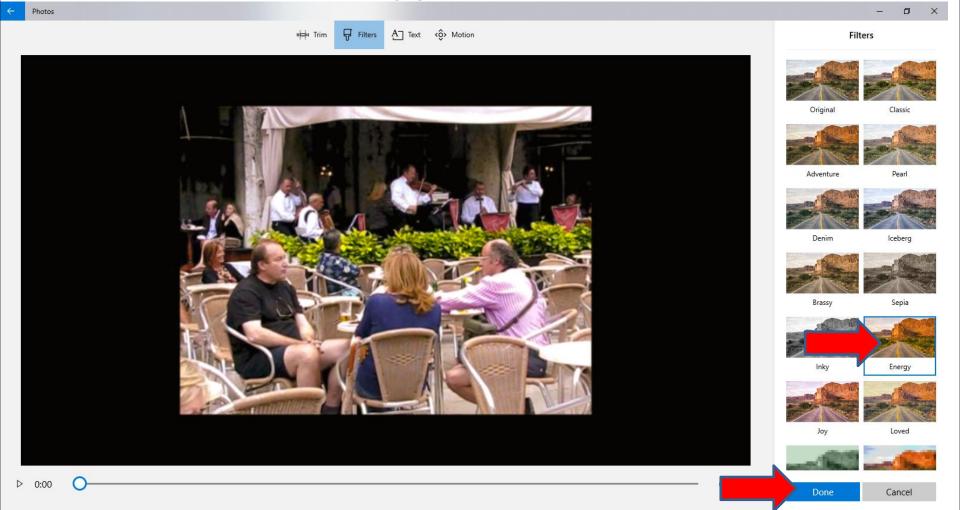

## It goes back to the Create Video project page again and you see the change of the Video on the right. Next is what it looks like when you click on Motion.

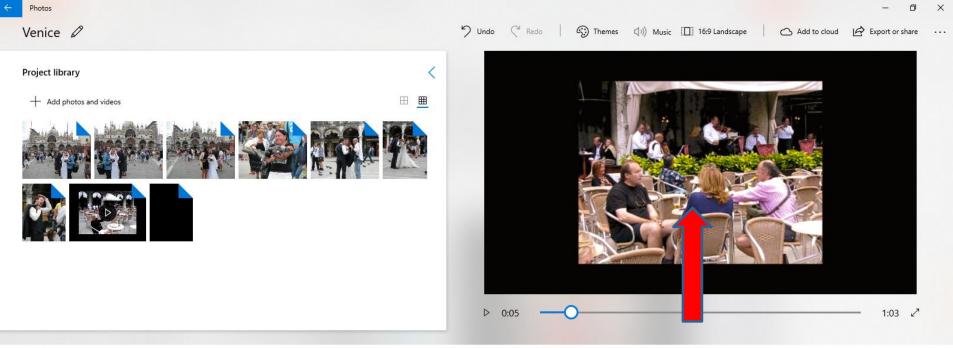

Storyboard

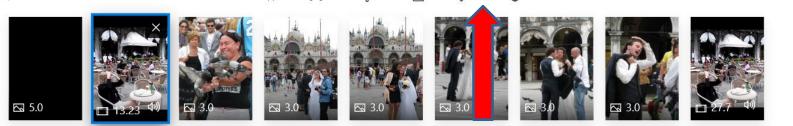

A7 Text

<ô> Motion

3D effects

G.

Filters

C Resize

Indu Trim

X Remove all

Page changes to Motion as I showed you in Step 11 – Part A. As I mentioned before, I tried each one and it did not work on my Video. You may want to try it on your Video. Next is 3D Effects.

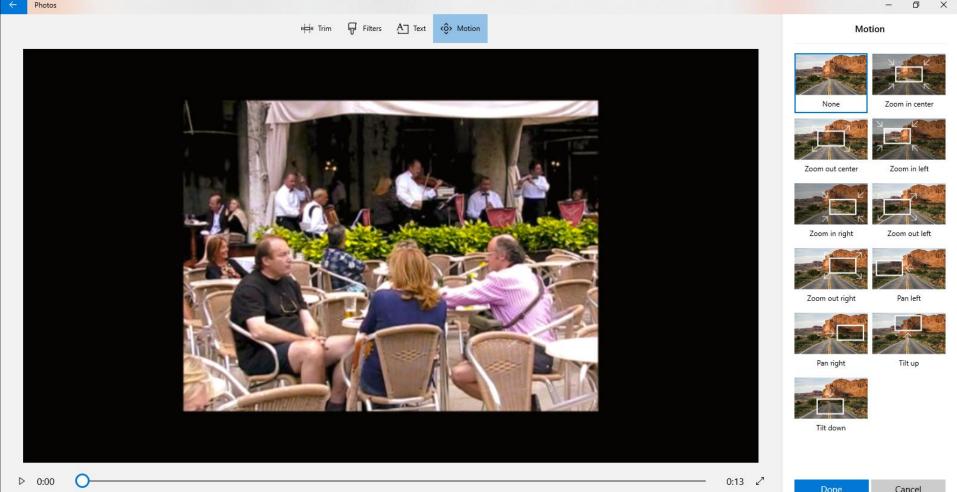

 You click on Cancel in the lower right or click on the lcon on the upper left to go back to your Video project. Next is what happens.

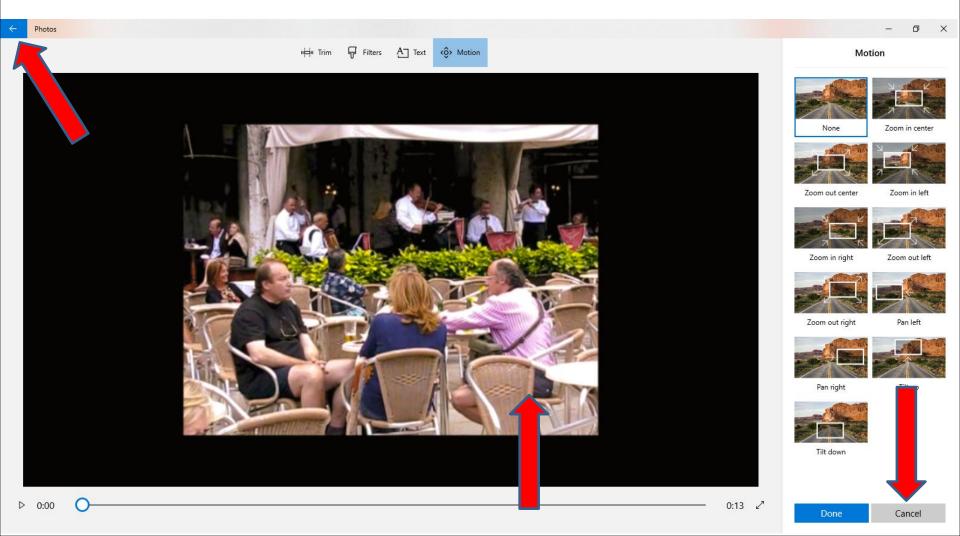

#### I clicked on Cancel to go back to the Create Video project page. Then click on 3D Effects and next is what happens.

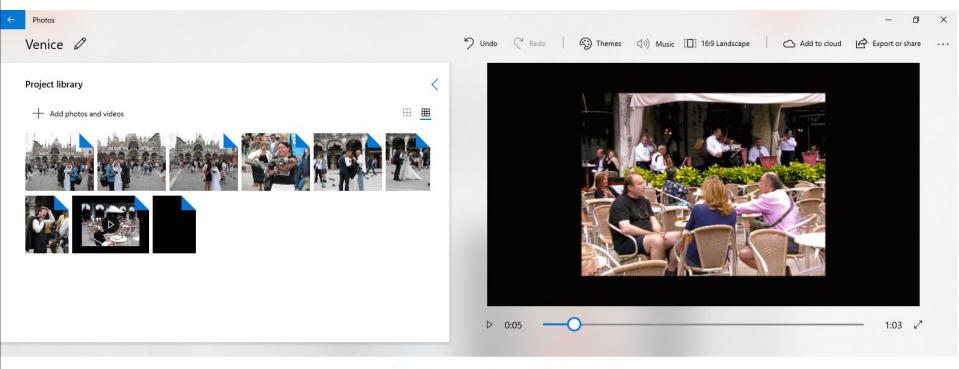

Storyboard

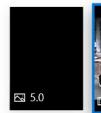

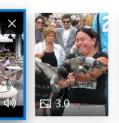

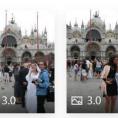

Ģ.

Filters

A7 Text

E Resize

Trim

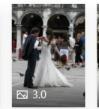

<ô> Motion

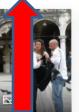

3D effects

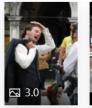

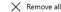

 It goes to the 3D Effects page. Sometimes it shows Popular effects. It always shows All Effects. You can click on one to Test it. Next is a sample of clicking on the first one under All effects.

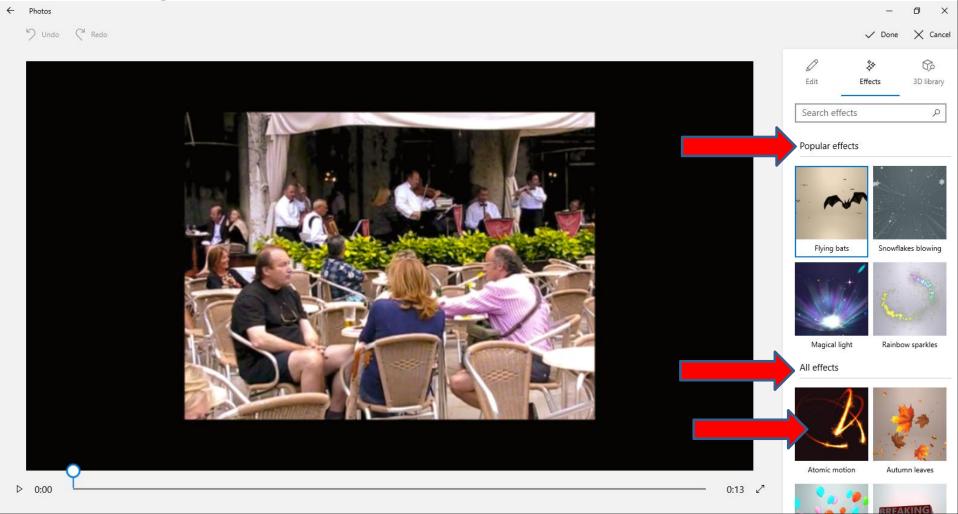

 Page changes and you see it on the right. Note – It does not show the Filter Effect on the Video, but once complete and you go back to Video project it shows both Effects. Next is to play.

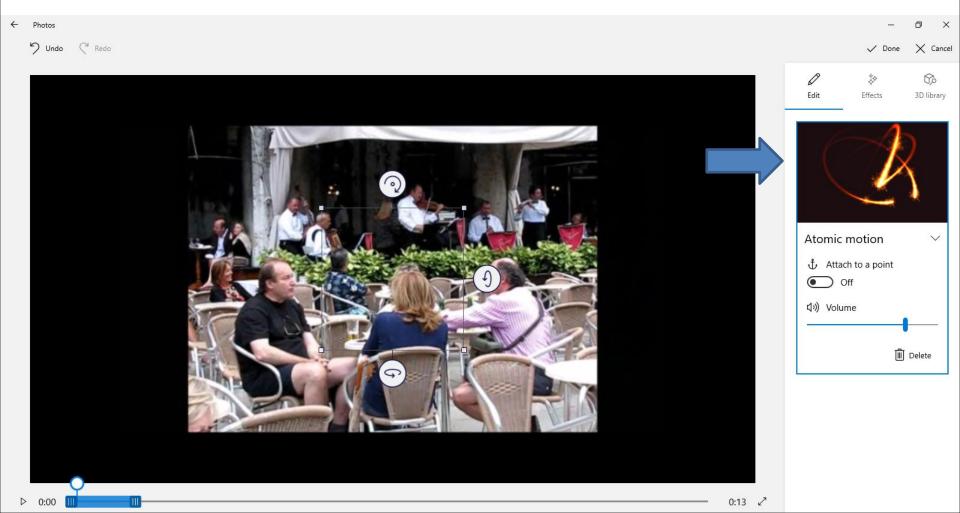

You click on the play Icon in the lower left to view the motion. Next is a sample.

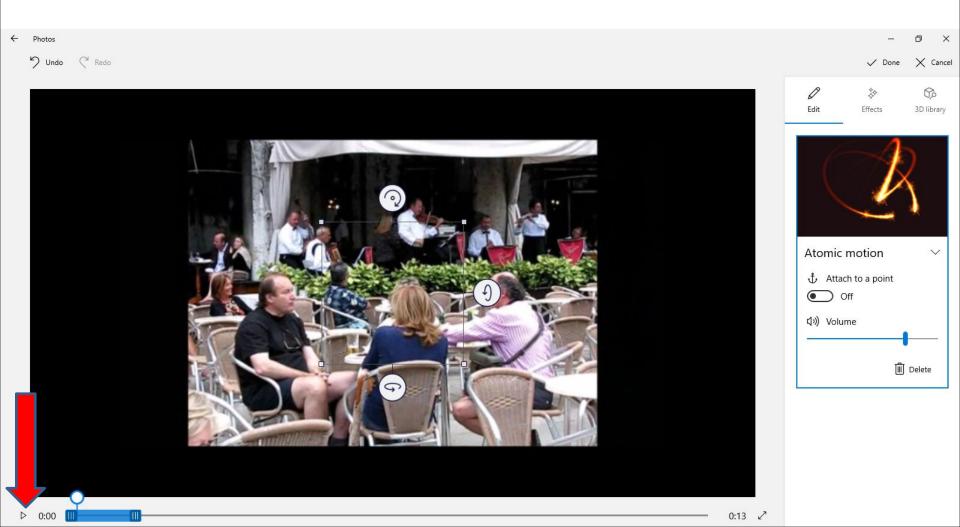

 Here is a sample of pause. You then can change the location. You left click on the line and hold it down and drag it to the location you want. Next is a sample of dragging it.

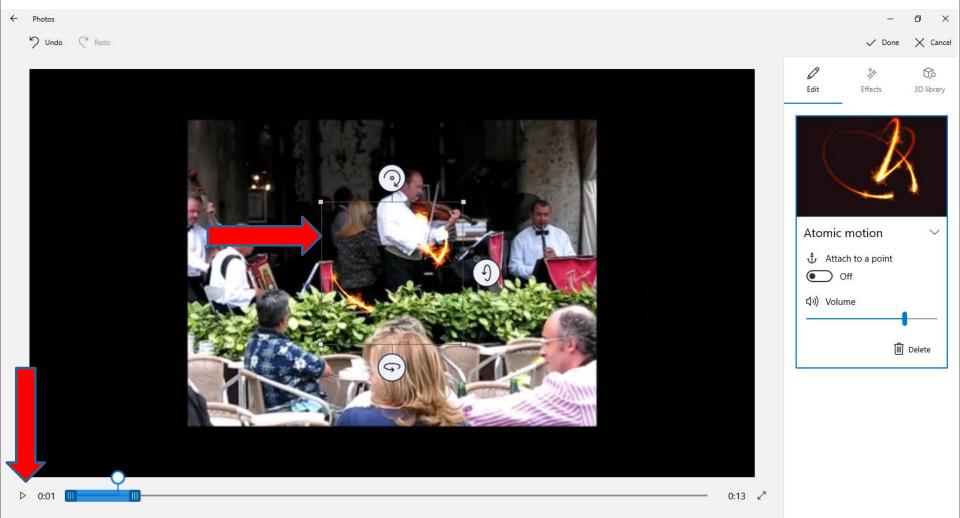

• Here is a sample of dragging it to the bottom right. If you like on Done. If not, click on Delete. I did not like it, so I decided to click on Delete and next is what happens.

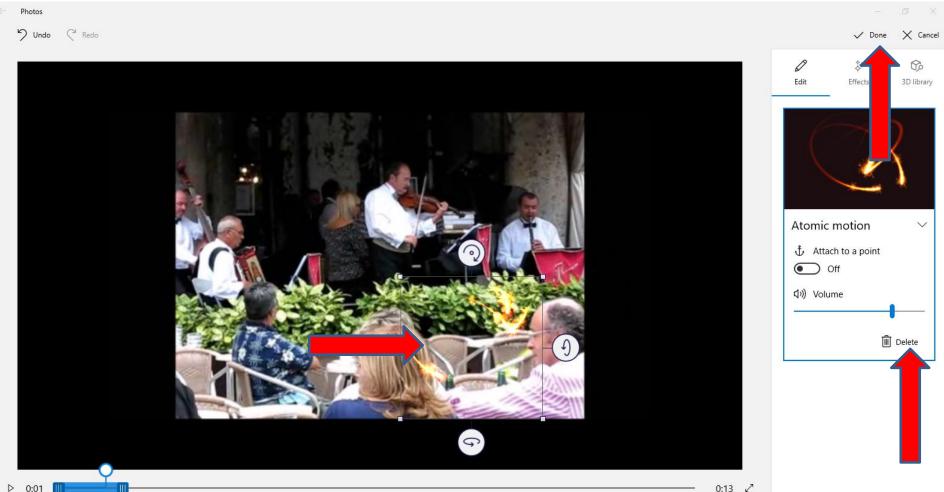

 You don't see it and it shows the Text I added and it shows Select Effects. To choose the effect you like to add, click on Effects in the top and next is what happens.

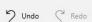

Photos

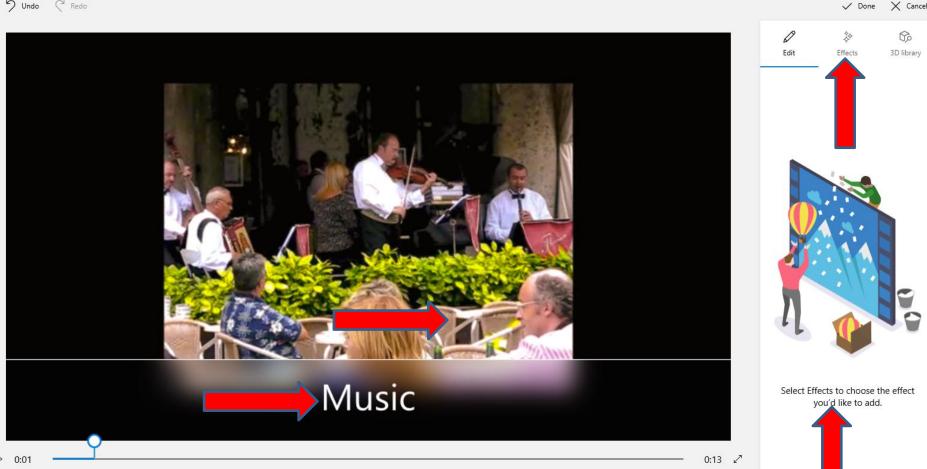

 Page changes to Effects. I liked the Flying bats under Popular effects. Next is a sample of clicking on it.

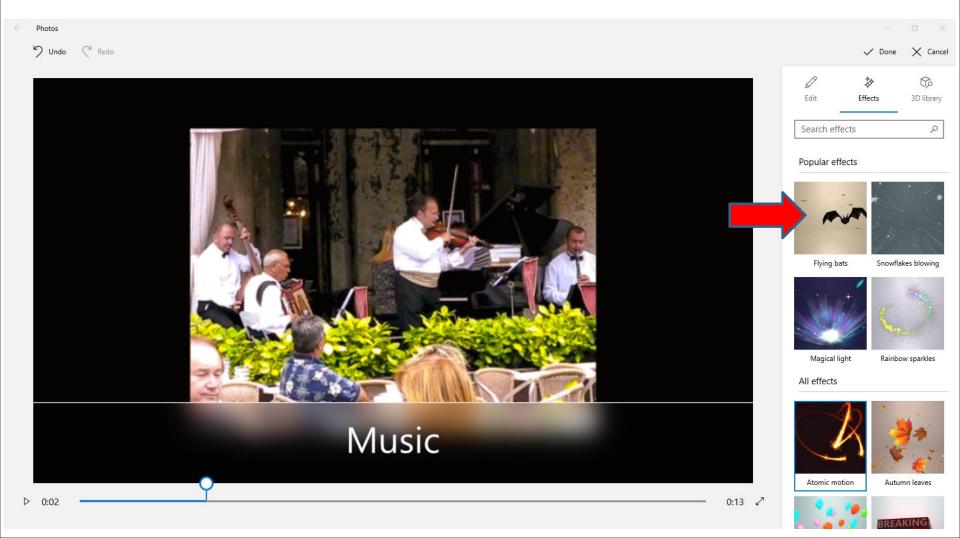

 Here is a sample of clicking on it. Note - I decided to go back to the beginner. You can click on the Play Icon 
again to see what it looks like. Next is a sample.

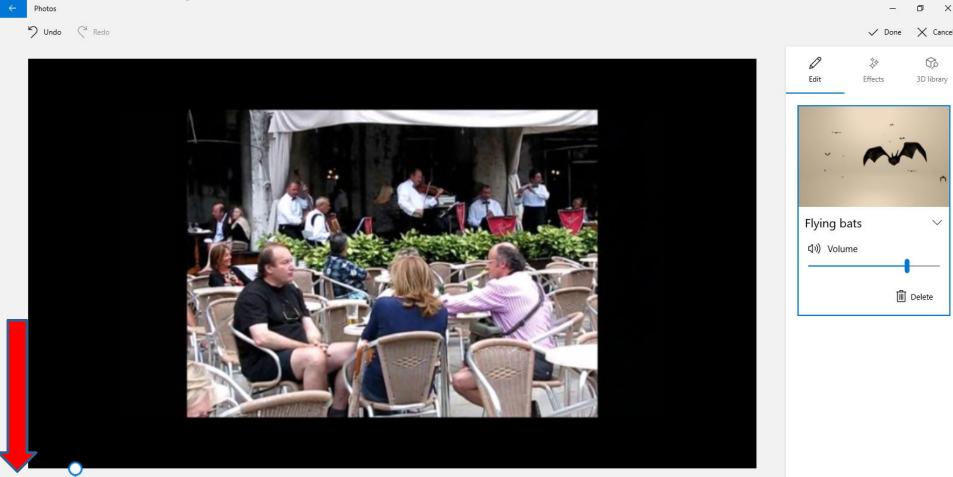

# It starts to play and you see the bats at the beginning. You can right click on the location Icon III on the bottom on the right and hold it down and drag it to the right. Next is what happens.

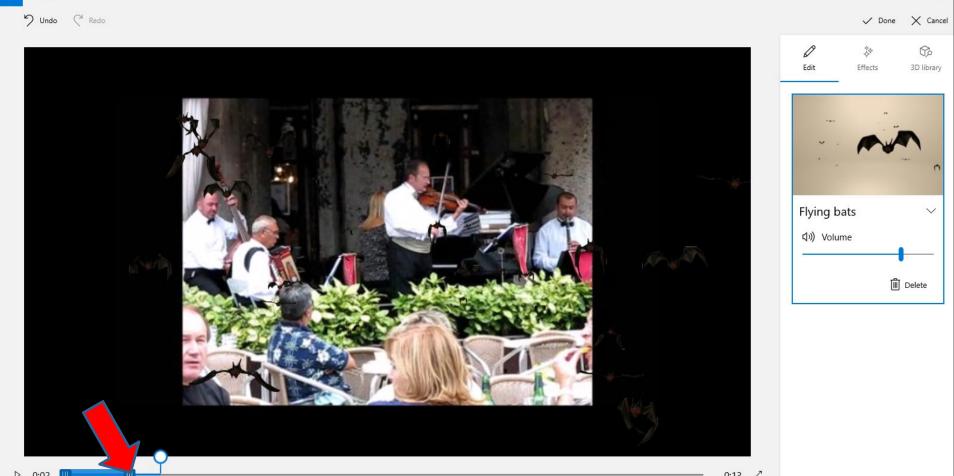

#### You then see it at the end of the Video and when you play it shows the bats on all the Video. Once complete and you like it, click on Done in the upper right and next is what happens.

X Cancel

"> Undo ⊂ Redo

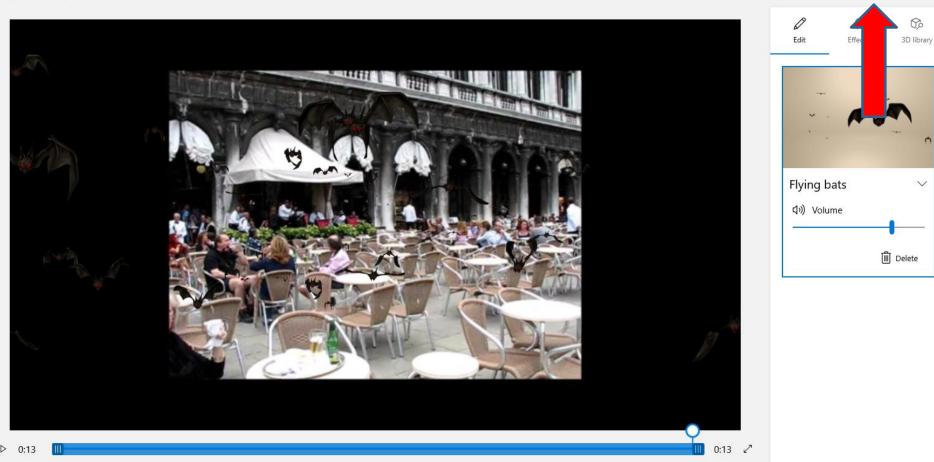

 Page changes to your Video project and you see the Effects. Next is about the second Video.

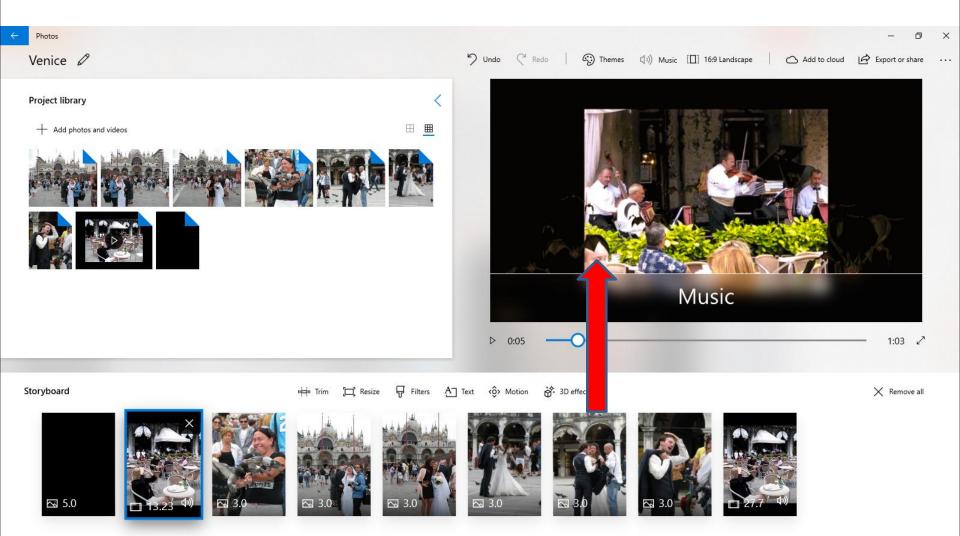

If you want to add Effects on the second Video.
Click on it and click on the Effects you want and follow the same process. I decided not to do it.
This is the End of Step 11 – Part B.

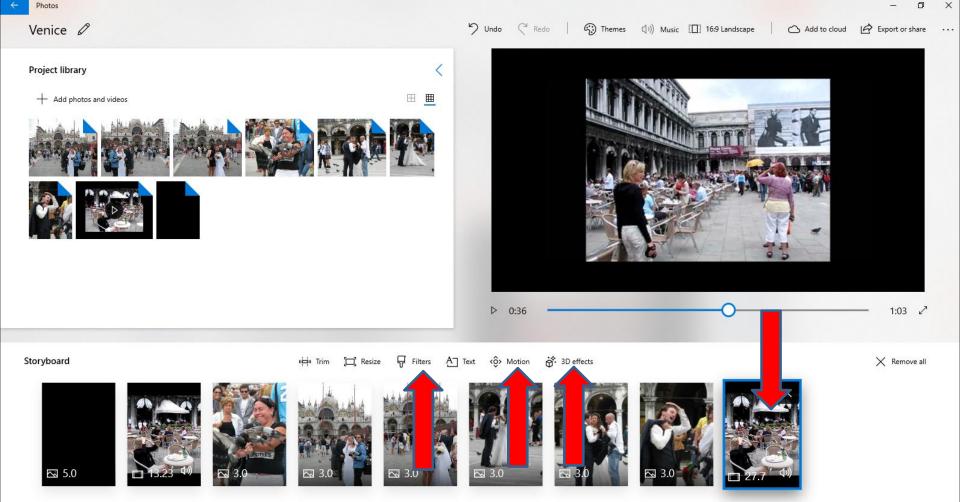